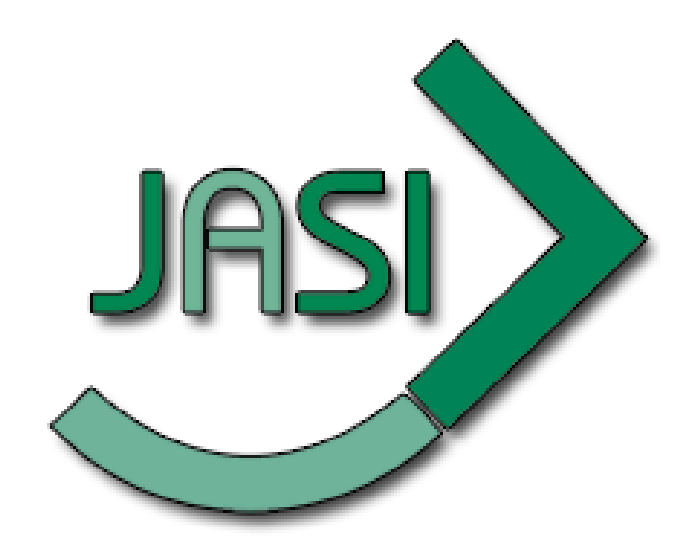

# **Cataloguing Procedures Manual**

## **October 2015**

Created by Ontario Library Service North for the JASI Steering Committee

## **Table of Contents**

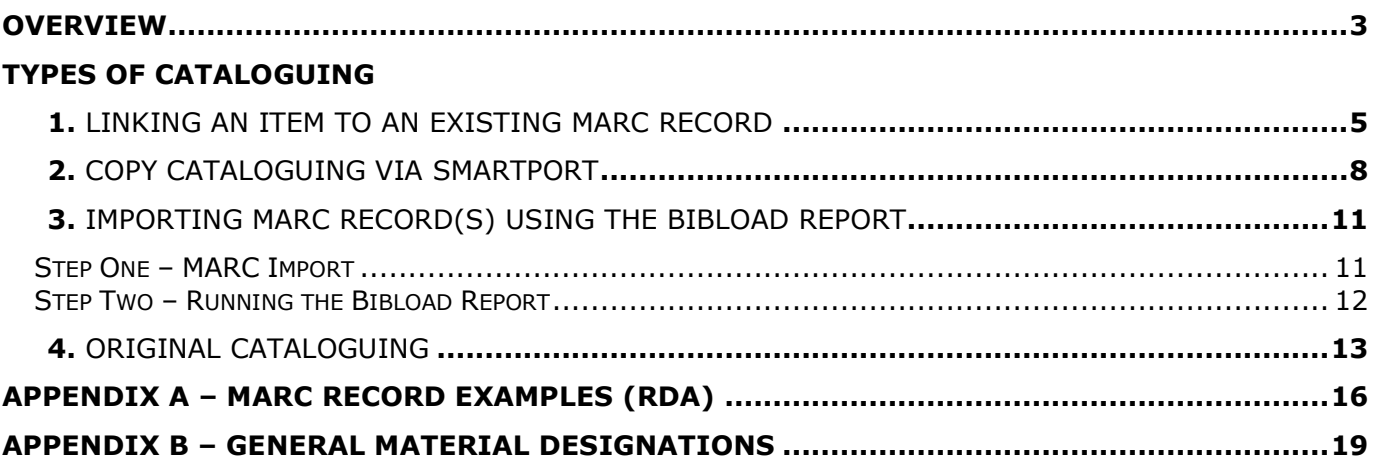

## **Overview**

The purpose of this document is to provide you, as a JASI member, with the cataloguing standards and procedures for the consortium. Use the flowchart below as a visual guide to determine how to catalogue a new item.

<span id="page-2-0"></span>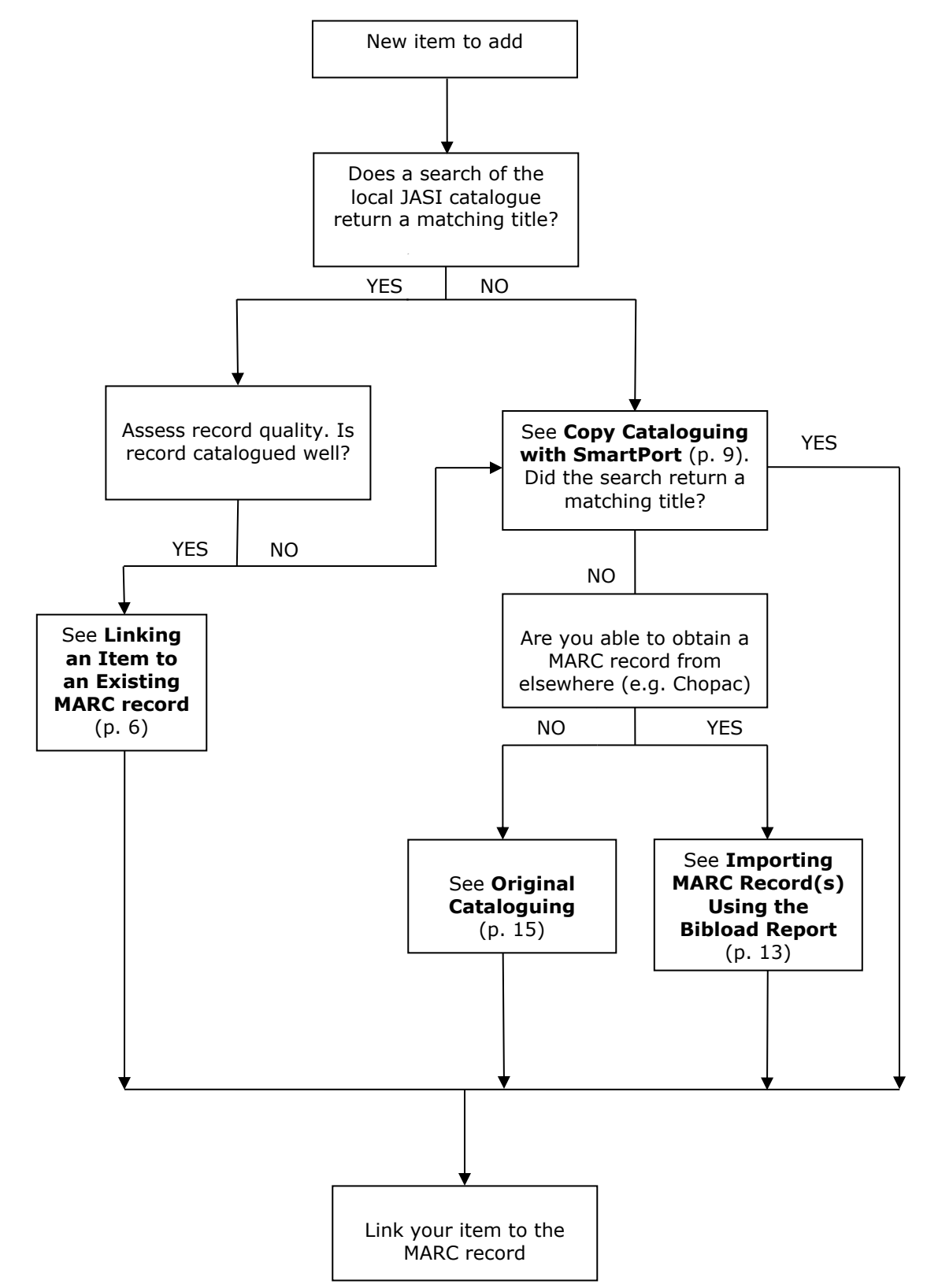

## **Types of Cataloguing**

### *1. Linking an Item to an Existing MARC record*

This method involves linking an item to a MARC record that already exists in the local JASI catalogue to show that your library also holds it in its collection.

### *2. Copy Cataloguing via SmartPort*

SmartPort uses the z39.50 protocol to search and import bibliographic records from other libraries' catalogues.

### *3. Importing MARC Record(s) Using the Bibload Report*

The two-part MARC import and Bibload report method involves importing one or more MARC records into the local JASI database.

### *4. Original Cataloguing*

This type of cataloguing is typically used to create a bibliographic record for which no other record in the catalogue exists.

### <span id="page-4-0"></span>**Linking an Item to an Existing MARC record**

- 1. Find and open the **Call Number and Item Maintenance** wizard (located under **Common Tasks** in the left pane). If the Properties page appears, confirm defaults, make modifications (not generally required), and click **OK***.*
- 2. In the **Search for** field enter the ISBN of the book (**without dashes**). If the item does not have an ISBN, enter the title of the book in the **Search for** field.
- 3. Change the **Index** field to **ISBN** and click **Search**. If the item does not have an ISBN, select **Title** from the drop-down menu.

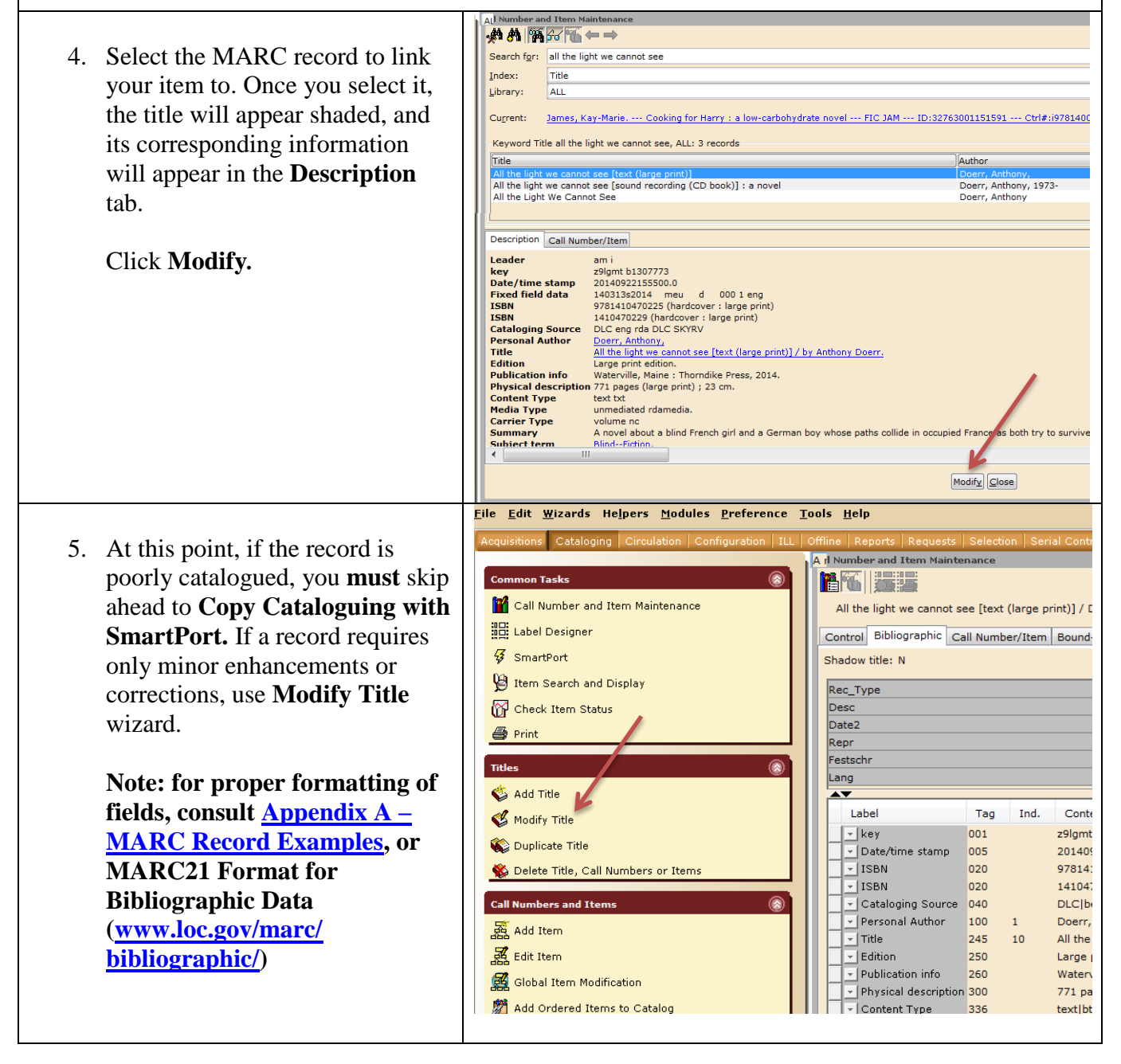

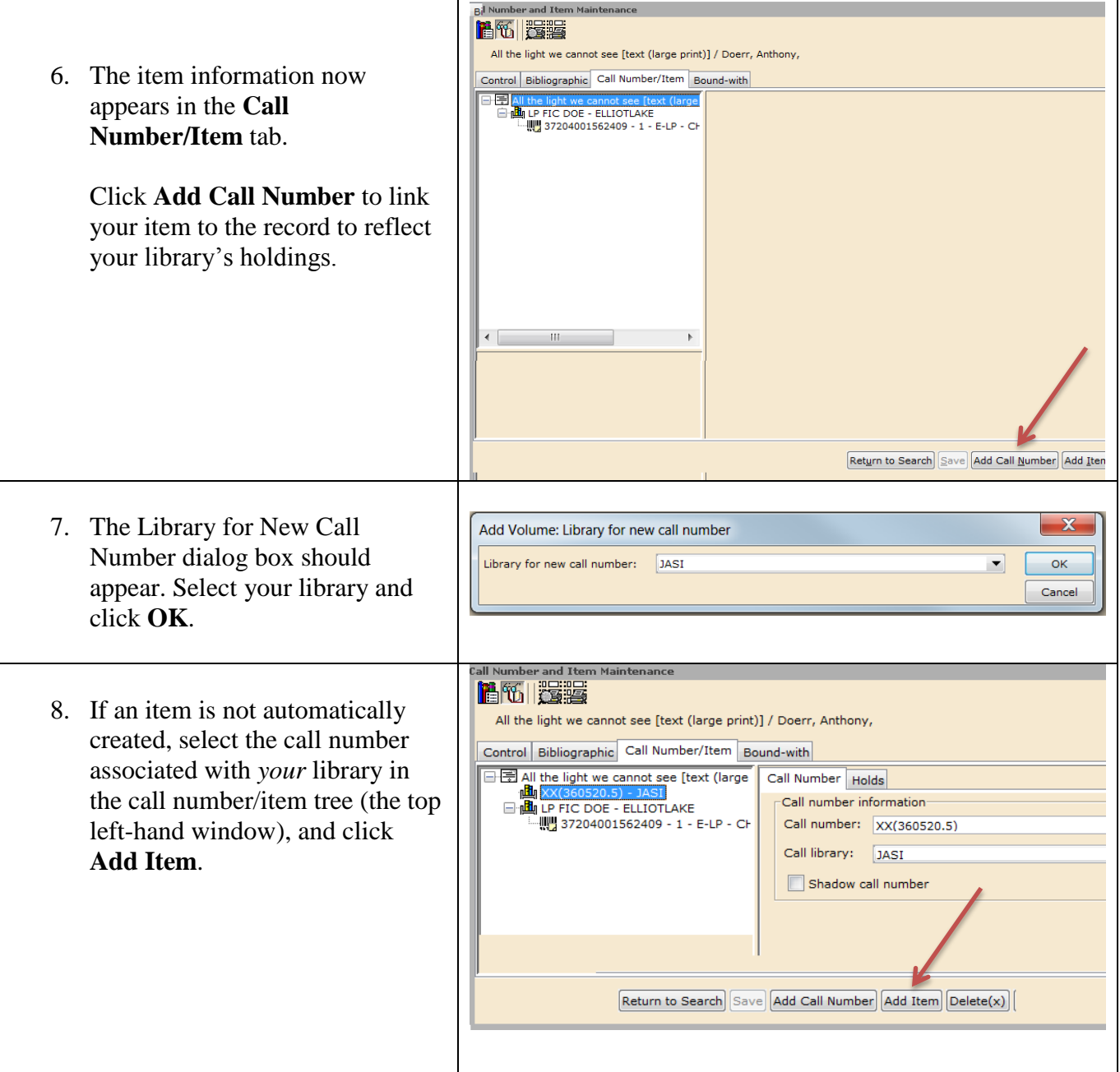

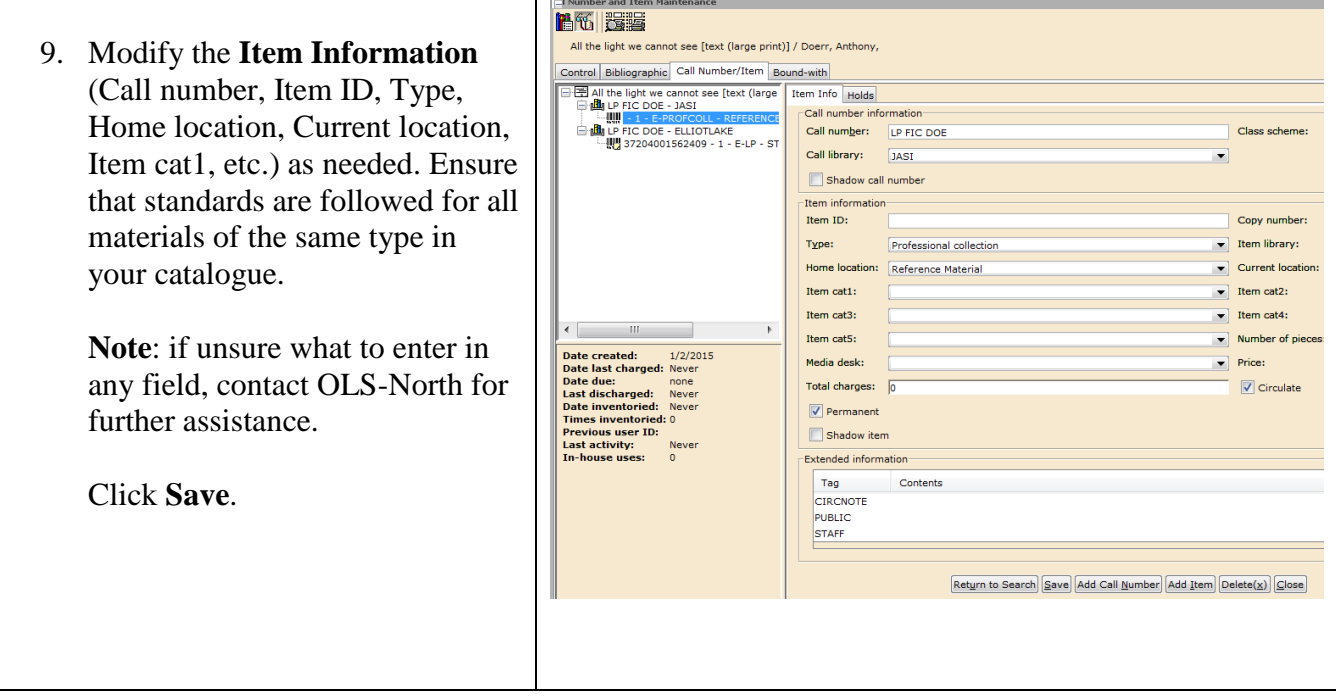

## <span id="page-7-0"></span>**Copy Cataloguing via SmartPort**

SmartPort uses the z39.50 protocol to search other libraries' catalogues for bibliographic records that can then be imported into the local JASI database.

**Note**: before importing records with SmartPort, make sure to check the SmartPort **Properties** (right-click on **SmartPort Properties**). **Match and Load** and **Match on Title Control Number** should be checked. The characters **ish** should be entered as the **Title Control Number Source**.

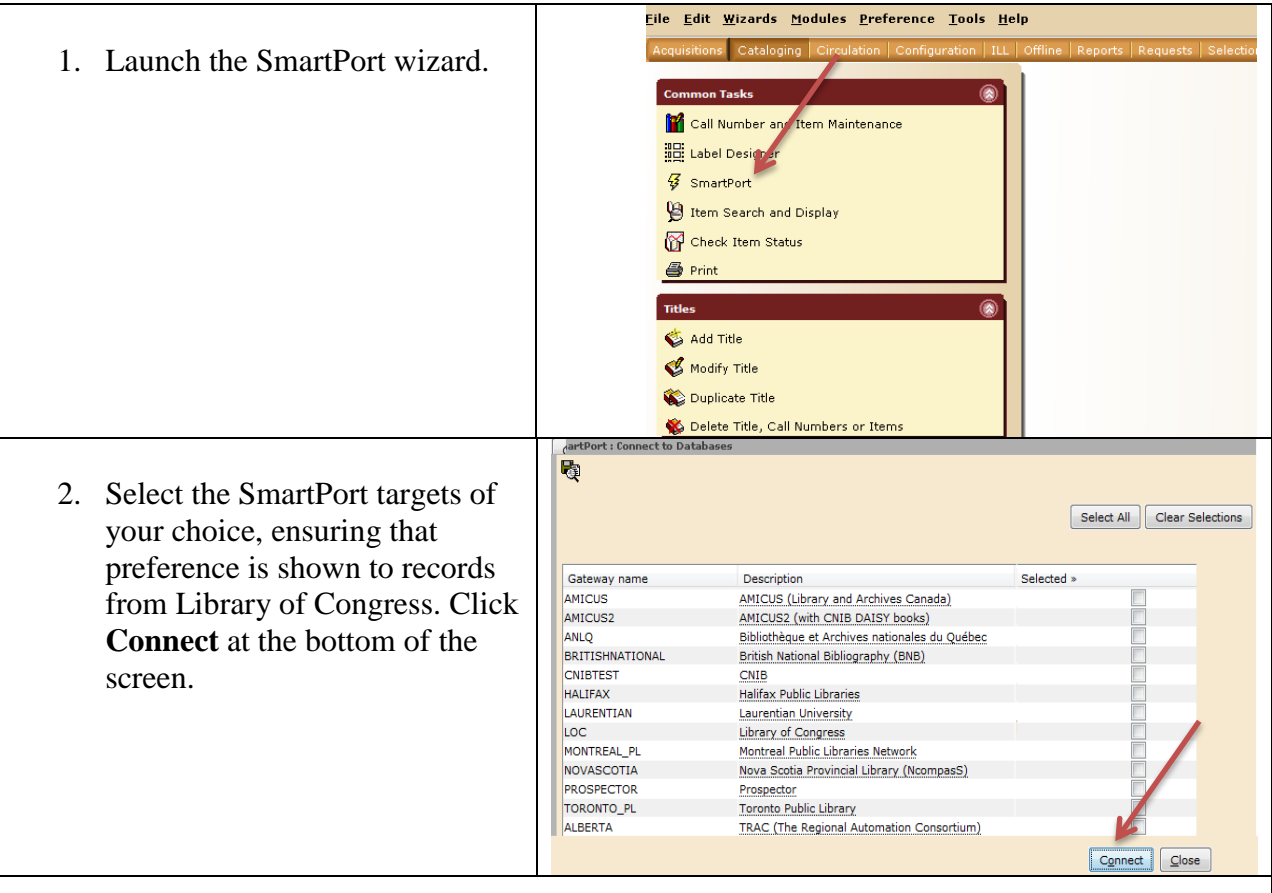

- 3. Select **ISBN** as the search index by selecting it from the drop-down menu. If no ISBN exists, select **Title** as your search index.
- 4. Enter the ISBN of the item in the **Search for** field. Click **Search**.

**Note: Searching by title is not to be used unless no ISBN exists for the item. Should you find a previous edition of your item, it is not recommended to adjust the bibliographic record to match your item.**

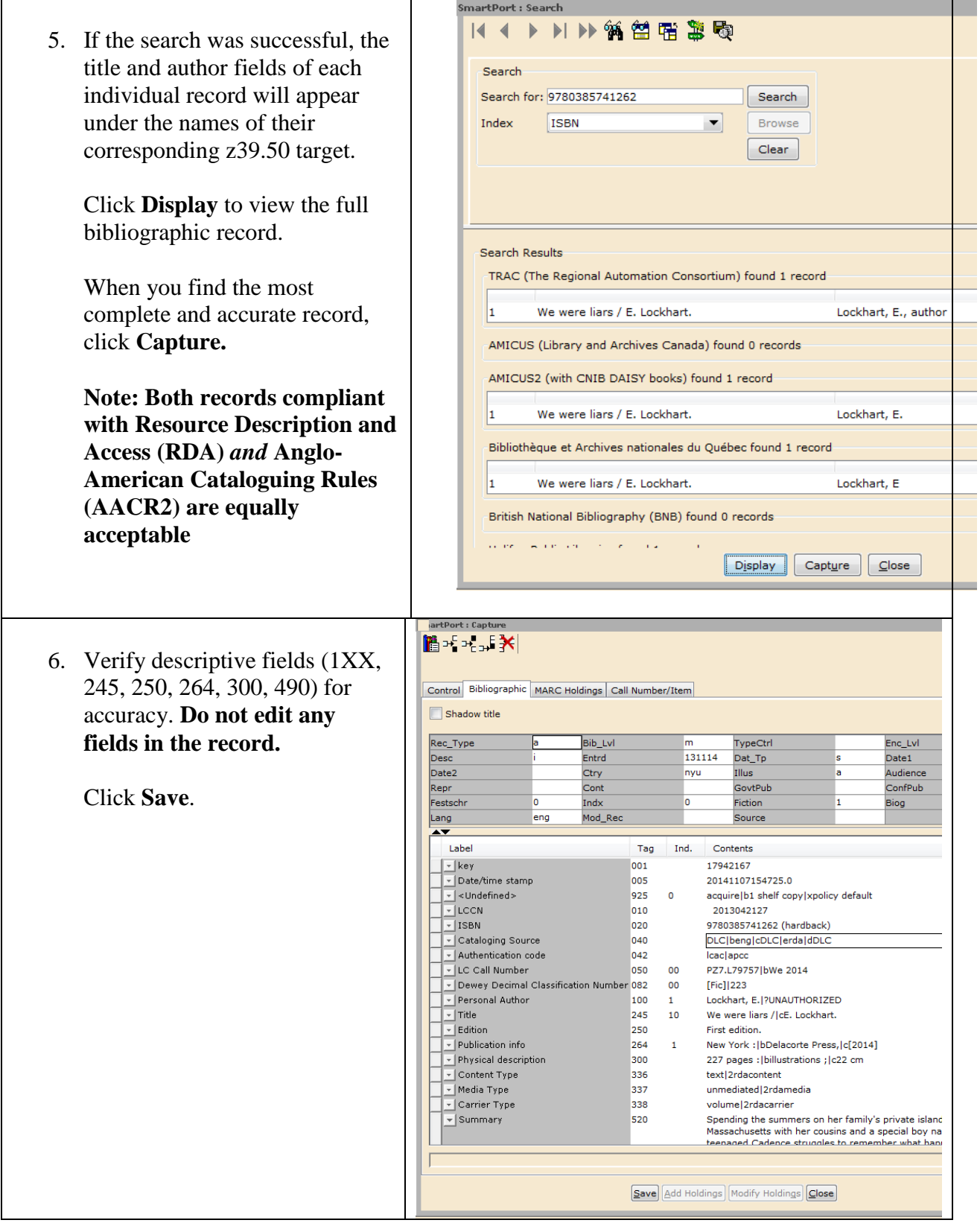

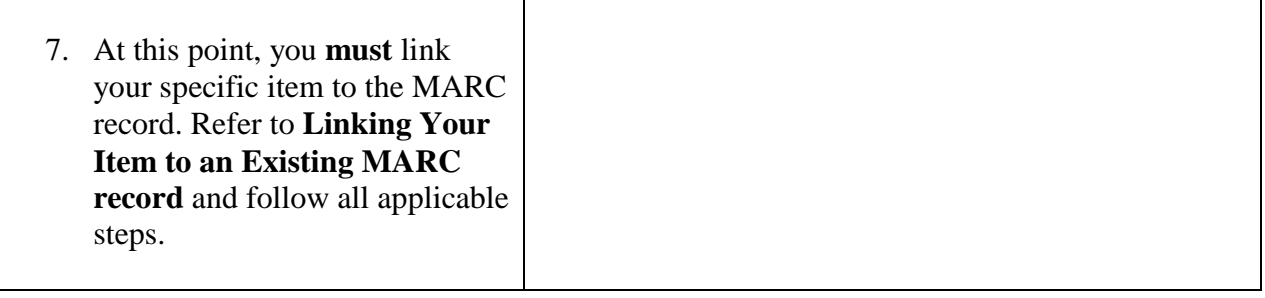

## <span id="page-10-0"></span>**Importing MARC Record(s) Using the Bibload Report**

### <span id="page-10-1"></span>*Step One – MARC Import*

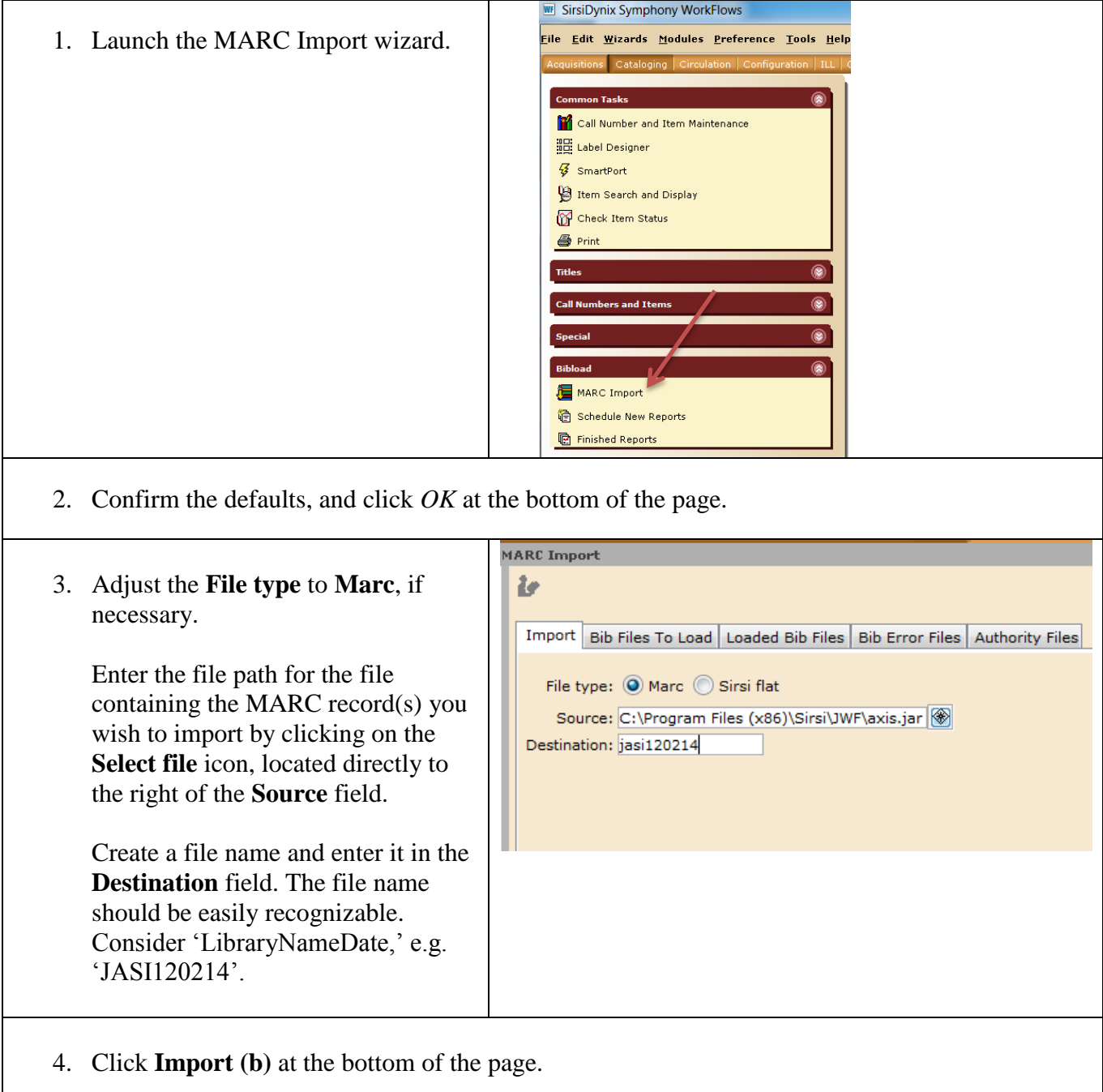

Click **No** when a pop-up window displays asking if there are 'more files to upload.'

A log file will appear. Review the text (i.e. check for errors) and close the document.

<span id="page-11-0"></span>1. Launch the **Schedule New File Edit <u>W</u>izards He<u>l</u>pers <u>M</u>odules <u>P</u>reference Tools** tions Cataloging Circulat **Reports** wizard. **Common Tasks PLEASE NOTE: If your To Call Number and Item Maintenance IB:** Label Designer **library does not already have**   $\sqrt{3}$  SmartPort **a bibloader report template**  <sup>9</sup> Item Search and Display **created specifically for your**  Check Item Status **library, please contact the**   $\bullet$  Print **JASI Service Desk. Titles** ۵ **Call Numbers and Items** ۵ Special ۵ **Bibload**  $\circ$ MARC Import G Schedule New Reports **图 Finished Reports** 2. Select the bibload report created for you by the JASI Service Desk. Click on *Setup & Schedule*  at the bottom of the page. Oredule New Reports : Schedule Load Bibliog 3. Go to the **Load** tab and Basic Load Postload Print Loaded Title OCR Call Number Label Spine And Pocket Label complete the following: **Input File** File to load: File format: O MARC O FLAT **Title Control Proces** Find the file you created with Key Matching Title control number matching rule:  $B$ <sup><sup> $\circ$ </sup></sup> the MARC Import wizard in O Match on title control number Match on title control number or indexed MARC tag the drop-down menu in the Match on title control number and indexed MARC tag Title control number source for incoming items: **File to load** field. Indexed MARC tag number: Compare multiple occurrences of a title control number field (not recommended Process bibliographic delete status Select **MARC** in the **File**  Matching MARC records that contain a "d" in the Leader/05 will be  $\bigcirc$  Deleted  $\bigcirc$  Listed **format** field.  $\bigcirc$  Ignored O Loaded General information Click **Run Now** on the bottom Update date cataloged:<br>Default record format:  $\begin{array}{c|c}\n\hline\n\text{ } & \text{ } \\
\hline\n\text{ } & \text{ } \\
\hline\n\text{ } & \text{ } \\
\hline\n\end{array}$ of the page. A report should Undate title control information from title information entry: \* display advising you that the individual bib record(s) have been imported into the local database. 4. At this point, you **must**  link your specific item to the MARC record. Refer to **Linking Your Item to an Existing MARC record** and follow all applicable steps.

## <span id="page-12-0"></span>**Original Cataloguing**

Note: original cataloguing is only to be done when all other options have been exhausted, or in the following circumstances:

- when a brief record is needed for an item that is on-order or on loan from another library
- when no record can be found in the local JASI database or in **any** SmartPort source

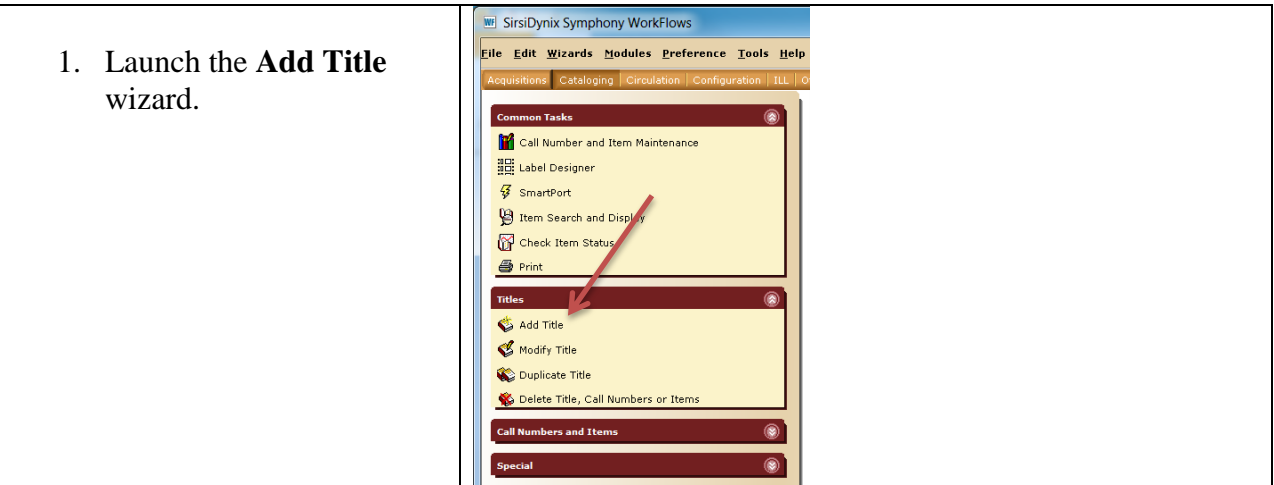

2. The **Set Properties** page will appear. Make the following adjustments:

From the drop-down menu in the **Format** field, select the record format that matches the format of your item (MARC Monograph **must** always be used for books)

From the drop-down menu in the **Entries template** field, select the type of template you would like to use to create a MARC record for your item. This will determine the MARC fields that will display in the MARC editor.

- **Template**: includes most common fields used
- **Full**: a more comprehensive list of fields
- **Brief**: only several fields
- **Select** entries: allows a custom list of fields to be displayed

Make any remaining adjustments and click OK on the bottom of the screen.

Syd Title ▓▓▓▓▓▓▓▓ 3. Click on the **Control** tab. Adjust \*\*REQUIRED FIELD\*\* the **Title control number** to correspond with the ISBN of the Control Bibliographic MARC Holdings Call Number/Item item in the following format: Basic title information Title control number: a1912464 i9781234657981324 (if applicable) **Record format: MARC Monograph** Number of volumes:  $\boxed{1}$ Title creation Created bv: System Administrator Date cataloged: Never Date created: 12/4/2014 TypeCtrl Rec\_Type a **Bib Lvl** m Enc\_Lvl 141204 Entrd Dat\_Tp n Desc Date1 4. Click on the **Bibliographic** tab. Date2 Illus Audience Ctry Firstly, adjust the following Repr Cont GovtPub ConfPub 0 leader fields: **Descr**, **Lang**, **Indx**, Festschr o lo. Fiction o Indx Biog **Illus**, **Fiction**, and **Date1**. If Lang eng Mod\_Rec Source lu. unsure what to enter, right -click to determine appropriate values. **For further information on leader codes, please consult [MARC21](http://www.loc.gov/marc/bibliographic/bdleader.html)  [Format for Bibliographic Data](http://www.loc.gov/marc/bibliographic/bdleader.html) .** Control Bibliographic MARC Holdings Call Number/Item Shadow title 5. Create the record by filling in all Rec\_Type Bib\_Lvl applicable fields. **Des** Entrd 141204 Date2 Ctry Repr Cont Use the applicable sample record in Festschr Ō Indx Lang Mod\_Rec eng [Appendix A](#page-15-0) as a guide in the  $\overline{\blacktriangle\blacktriangledown}$ Label Tag Ind. Contents formatting of each field.  $\boxed{-}$  ISBN 020 • Dewey Decimal Classification Number 082  $\overline{4}$ Personal Author 100  $\mathbf{1}$ All records corresponding with a  $\boxed{\mathbf{v}}$  Title 245  $10$ Northern Ontario's path to greatness /|c Add Field<br>
Add Field<br>
Append Field<br>
Delen Field<br>
Delen Field  $\frac{1}{\sqrt{2}}$  Edition 250 special edition (large print, book and ▼ Publication info 264  $\mathbf 1$ CD packages, etc.) or a non -print - Physical description 300 MARC Help on LC v Series Statement 490  $\overline{0}$ **RDA Toolkit** General Note item **must** have the appropriate 500 v Contents 505  $\mathbf{o}$ General Material Designation (GMD)  $\frac{1}{\sqrt{2}}$  Summary 520 - Personal subject 600  $10$ (245 |h) placed in the record (see  $\overline{S}$  Subject term 650  $\overline{0}$ - Series Added Entry-Uniform Title 830  $\Omega$ [Appendix](#page-18-0) B for a list of consortiumapproved GMDs) Fields **must** conform with RDA rules. Right -click in the **Contents** fields and select **MARC Help on LC** for further explanation and examples of how to format specific fields. Remember that the pipe symbol ( | ) indicates a subfield delimiter. A

subfield delimiter **always** takes the place of a space (e.g. Robert Munsch's worldview /|cLucy Kieffer). **Do not include subfield a (|a) at the beginning of a field.** Remember that nonfiction materials **require** a Dewey Decimal class number (082) and at least one subject heading (6XX). If you are unsure what to apply to your item, please contact OLS-North. **All name headings** (fields 1XX , 240, 490, 6XX, 7XX, 830) **must be authority-controlled.** Use local database, Library of Congress, or Library and Archives Canada to find authorized forms of names. Establish authorized forms of names for local authors.

Once you are finished creating the record, click on **Call Number/Item** to edit item-level information, including Call number, Item ID, Type, Home location, and Item cat1, etc.

When finished, click **Save** at the bottom of the page.

## <span id="page-15-0"></span>**Appendix A – MARC Record Examples (RDA)**

The following bibliographic records show how MARC fields are formatted and what the indicators signify for several popular formats.

For a comprehensive explanation of MARC fields and indicators, consult the Library of Congress' MARC21 Format for Bibliographic Data: http://www.loc.gov/marc/bibliographic/

#### **Monograph (book)**

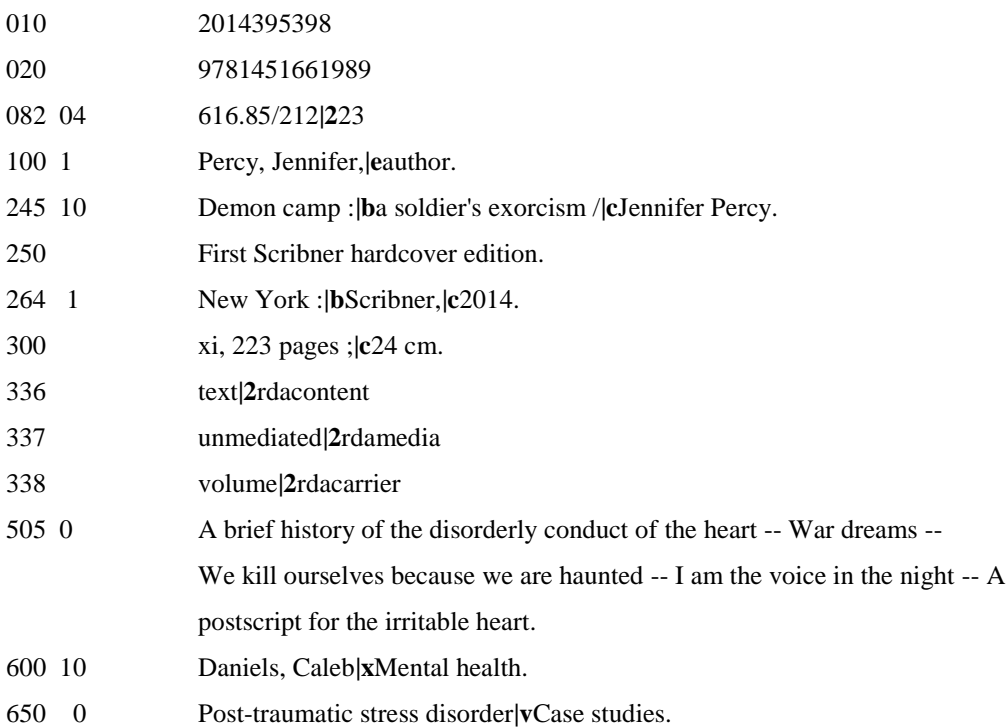

#### **Graphic Novel**

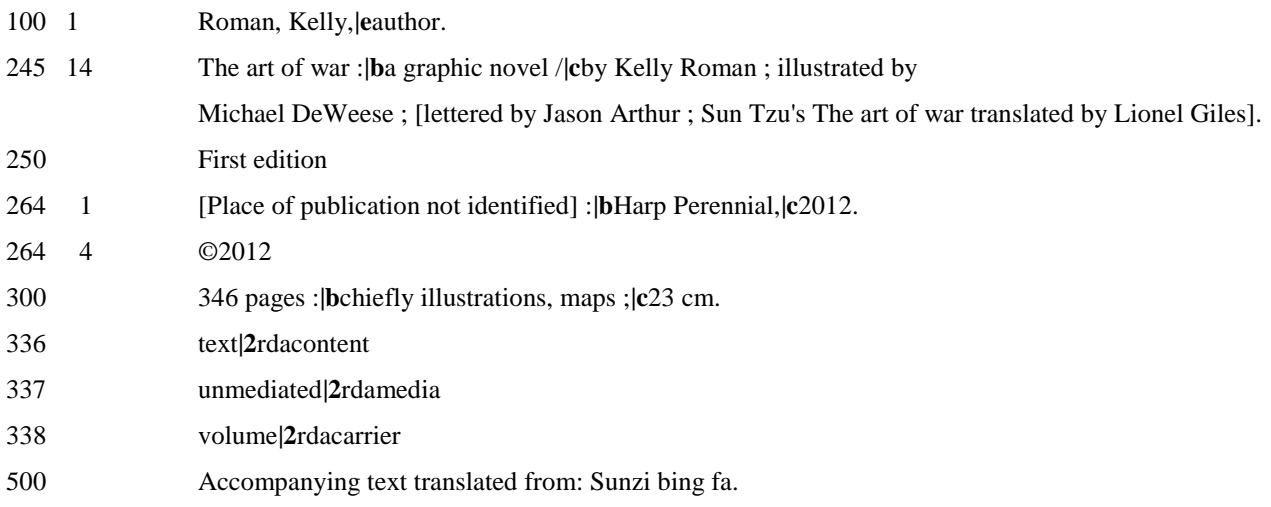

### **E-Book**

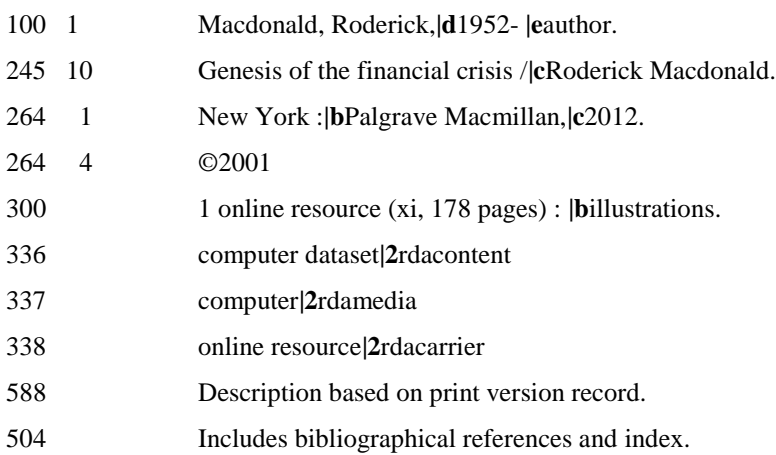

#### **DAISY Book**

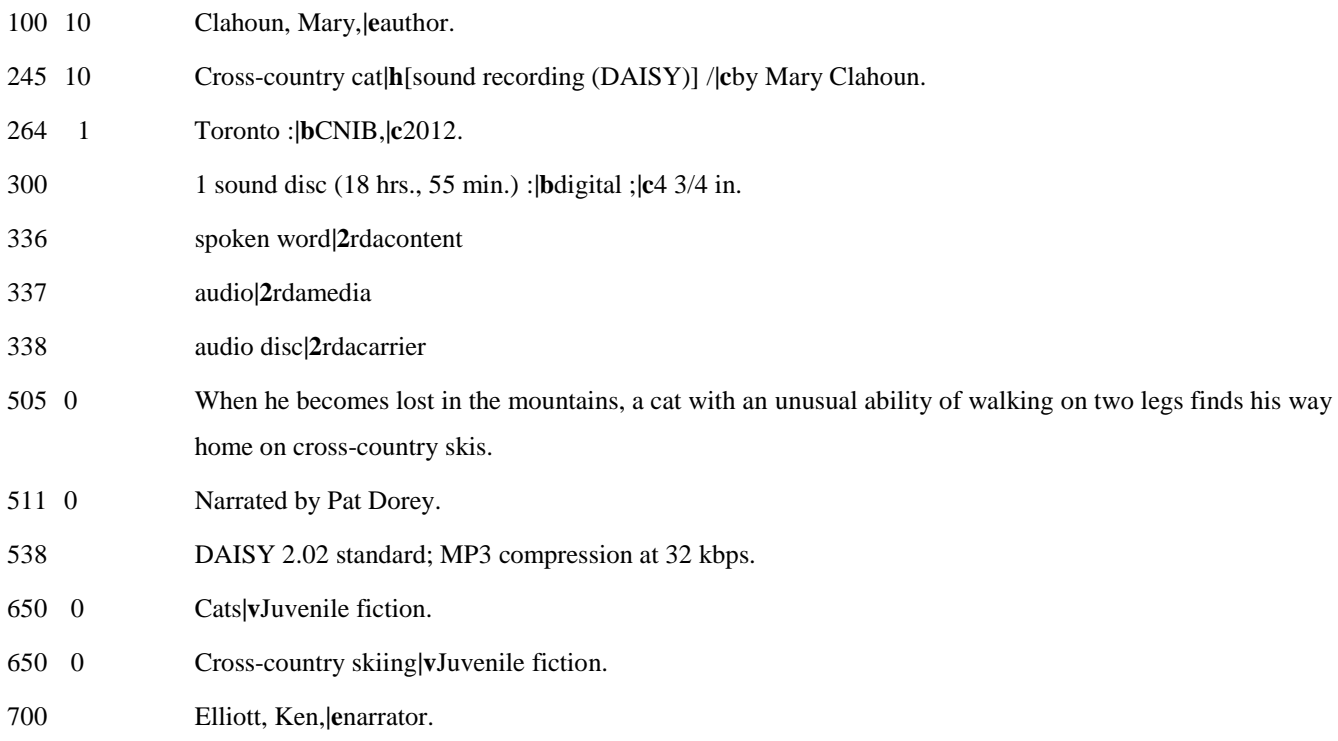

### **DVD**

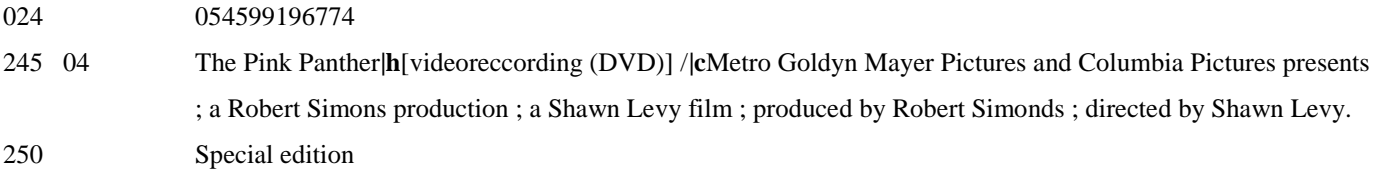

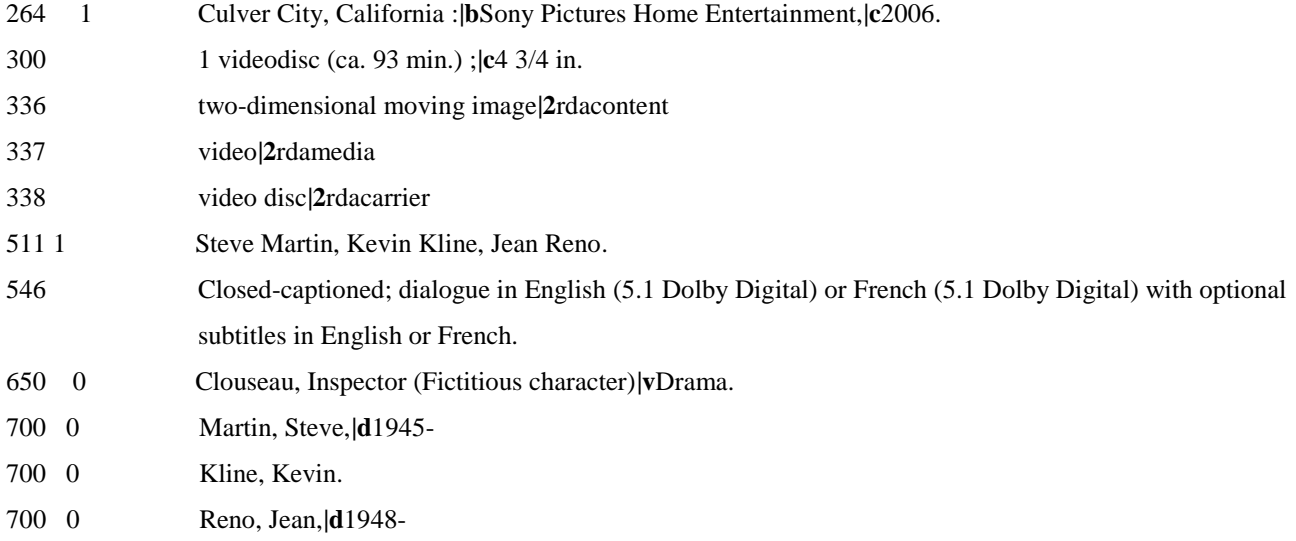

#### **Audiobook (CD)**

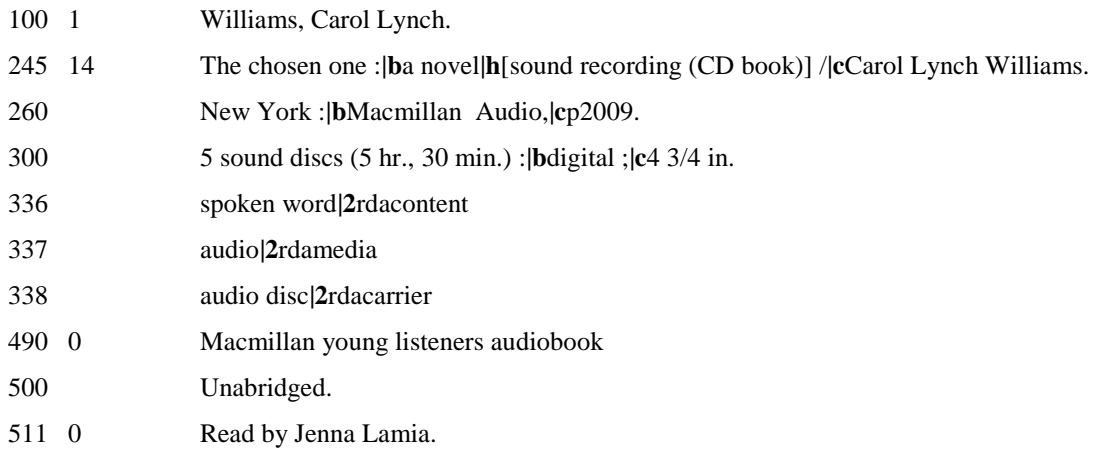

### *For other examples of MARC records in other formats, consult any of the following online catalogues:*

Library of Congress:<http://catalog2.loc.gov/>

Library and Archives Canada:<http://amicus.collectionscanada.ca/aaweb/aalogine.htm>

Toronto Public Library:<http://www.torontopubliclibrary.ca/>

Regional Automation Consortium:<http://www.tracpac.ab.ca/>

## <span id="page-18-0"></span>**Appendix B – General Material Designations**

Note: this list only reflects the most common formats. It is *not* exhaustive. For a complete list, visit jasinorth.ca.

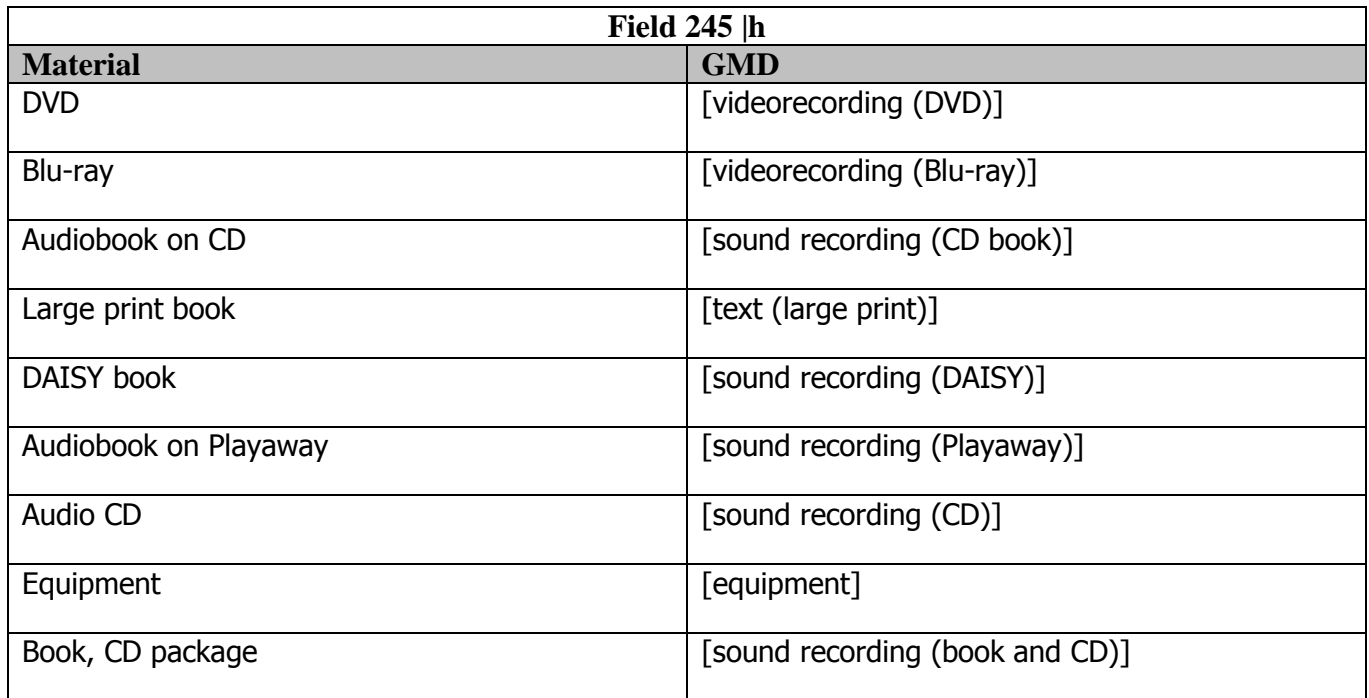